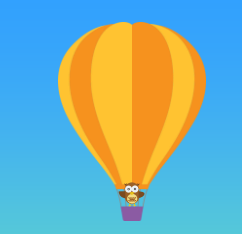

# まずは何より! ユーザ登録

〜ユーザの登録方法と関連する各種 設定方法を解説〜

salesforce 2017/5/17 株式会社セールスフォース・ドットコム カスタマーサクセス本部

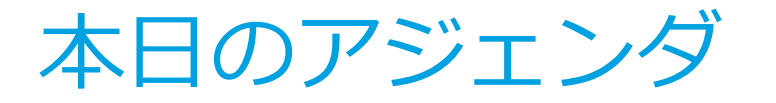

1. セミナーを始める前に 2. ユーザ登録の準備 3. 設定方法 ロールの設定 ユーザの登録 4. 顔写真を設定する 5. Q&A 6. 本日の資料取得方法・今後のお問合せ先 16:55-17:00

16:00-16:07 16:07-16:20 16:20-16:40

Remarkation

16:40-16:45

16:45-16:55

※時間は目安です

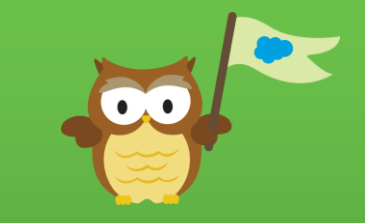

#### Salesforce Classicの「設定画面」への遷移方法 設定画面への遷移以外は、Lightning Experience版と操作はほぼ同じです

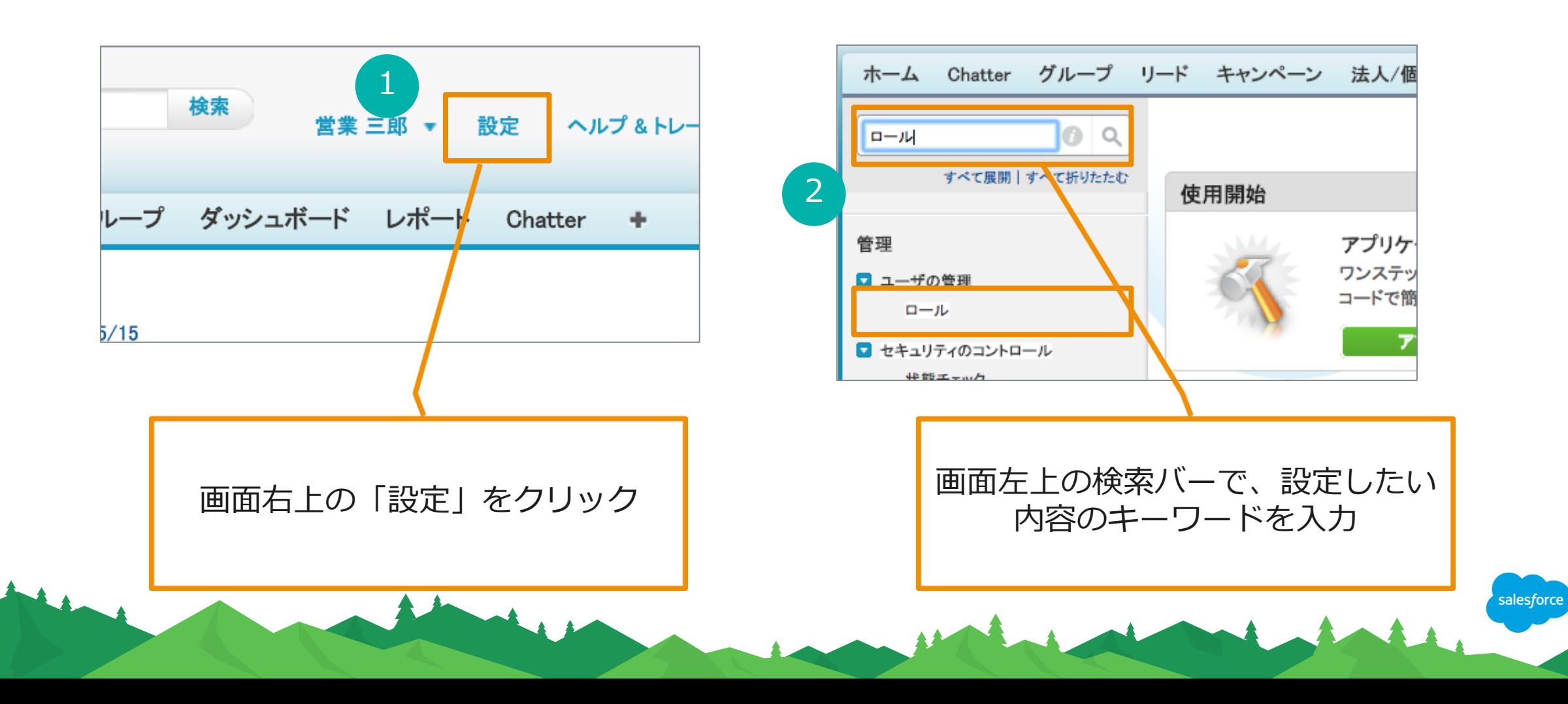

# ユーザ登録の準備

ユーザ登録の準備

- 1. 社内の誰がSalesforceを使うのか
- 2. その人はどこの部門に所属していて ロール
- 3. その人は何をSalesforce上で行うのか プロファイル

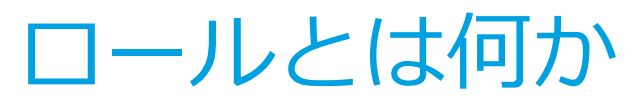

階層を作成し、ユーザがどこに属するかを決める

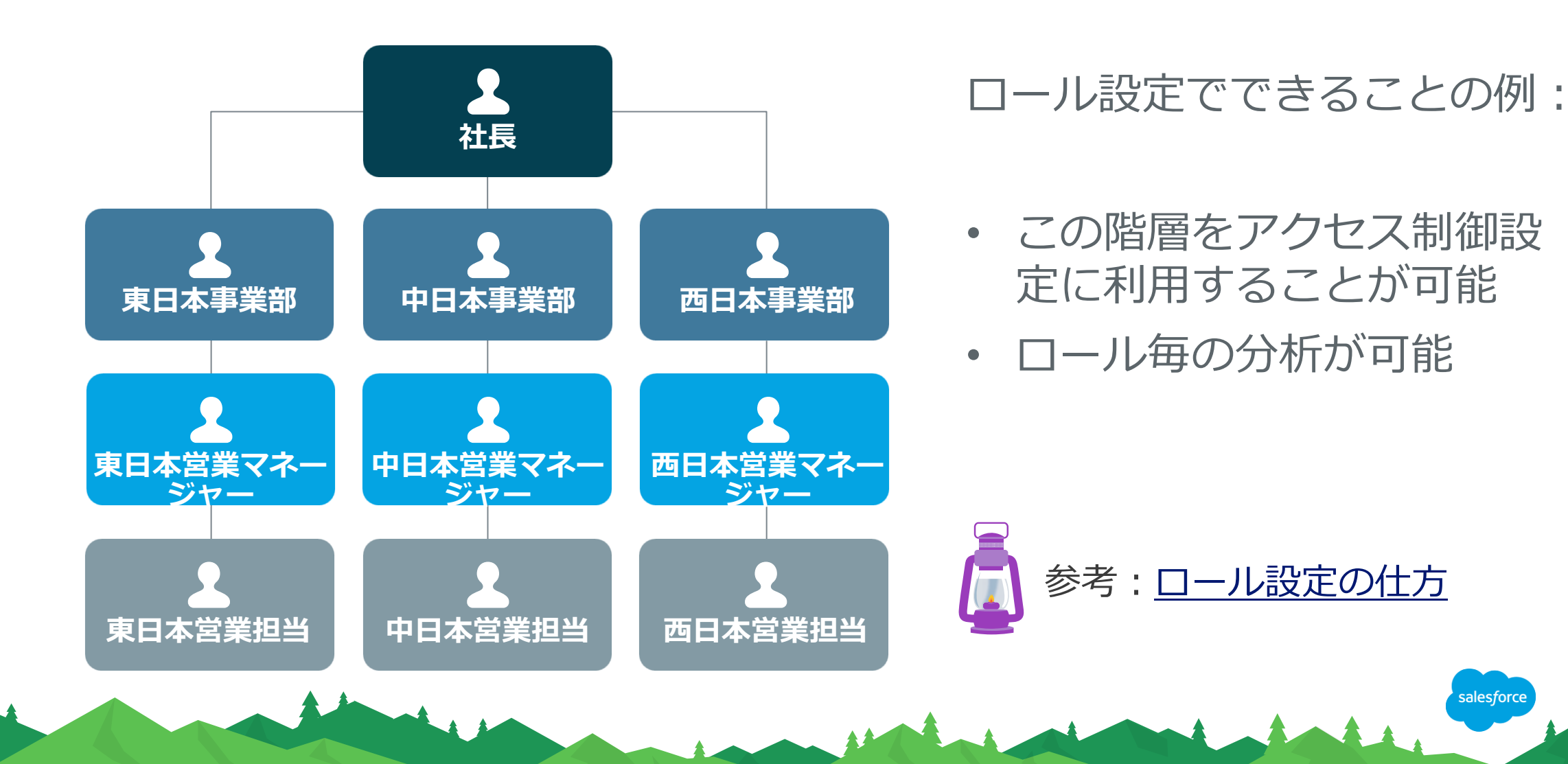

#### プロファイルとは何か、標準プロファイルの種類 「プロファイル」でユーザがSalesforceでできることを制御する

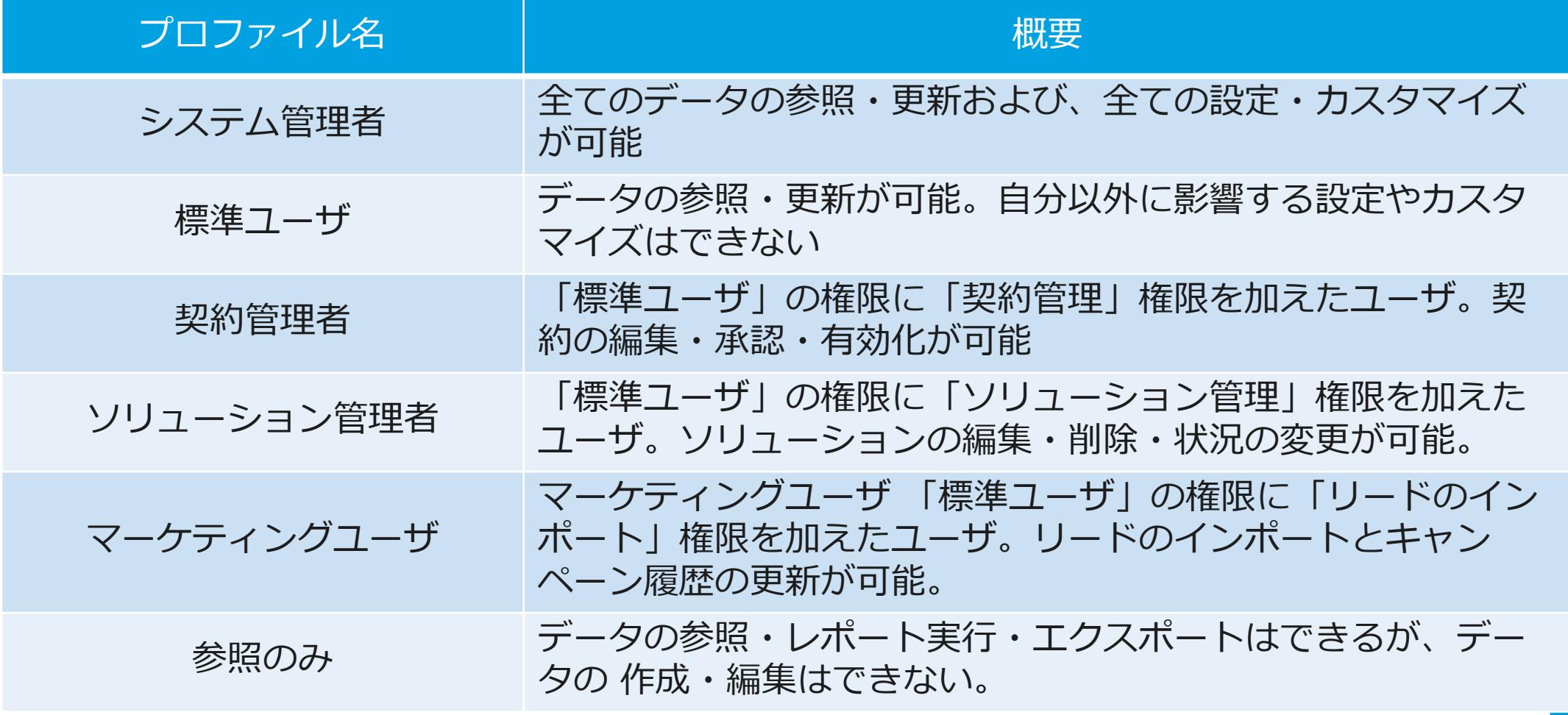

## カスタムプロファイルの活用

標準プロファイルで対処できない場合は、カスタムプロファイルを作成する

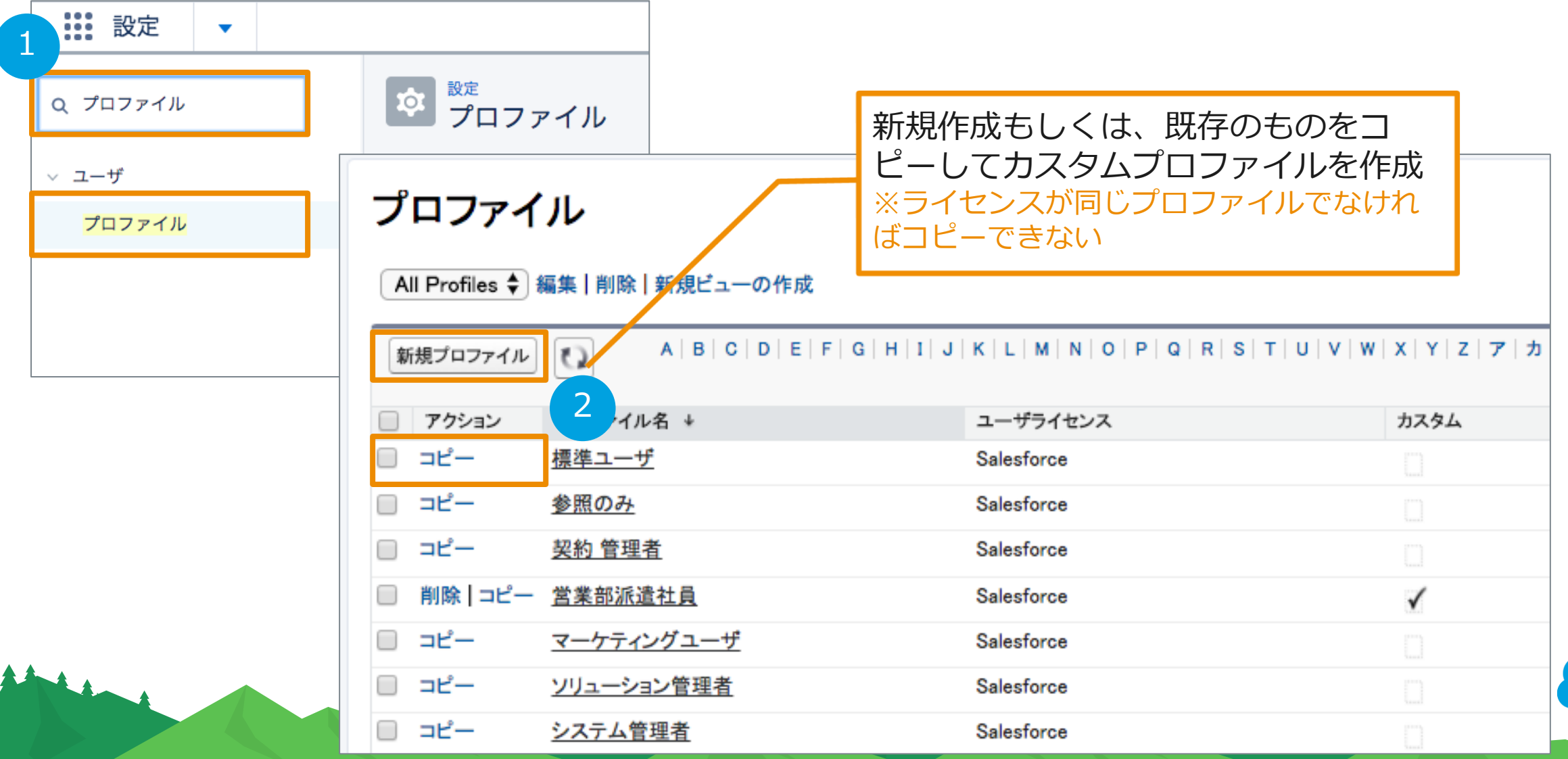

#### ロールとプロファイルの違い ユーザにはロールとプロファイルの設定が必要

ロール

階層を作成し、ユーザがどこに属するかを決める この階層をアクセス制御設定等に利用することが可能

プロファイル 利用ユーザに「どこまで『機能』を使わせるか」を制御する

参考:[権限管理について総復習](https://success.salesforce.com/_ui/core/chatter/groups/GroupProfilePage?g=0F9300000001sOH&fId=0D53A000031jeqU)

#### ユーザ登録の準備 まとめ 例:Salesforceでユーザを登録する前に、下記表を整理しておく

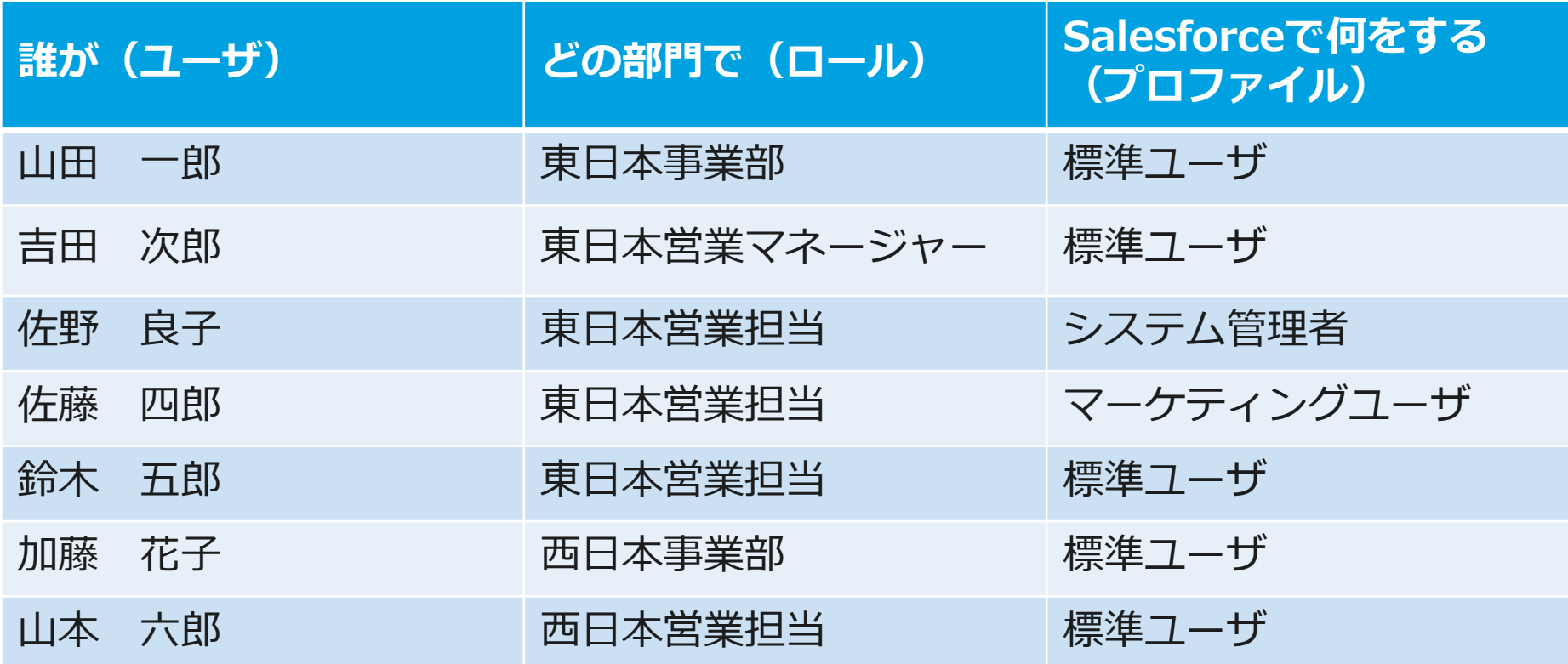

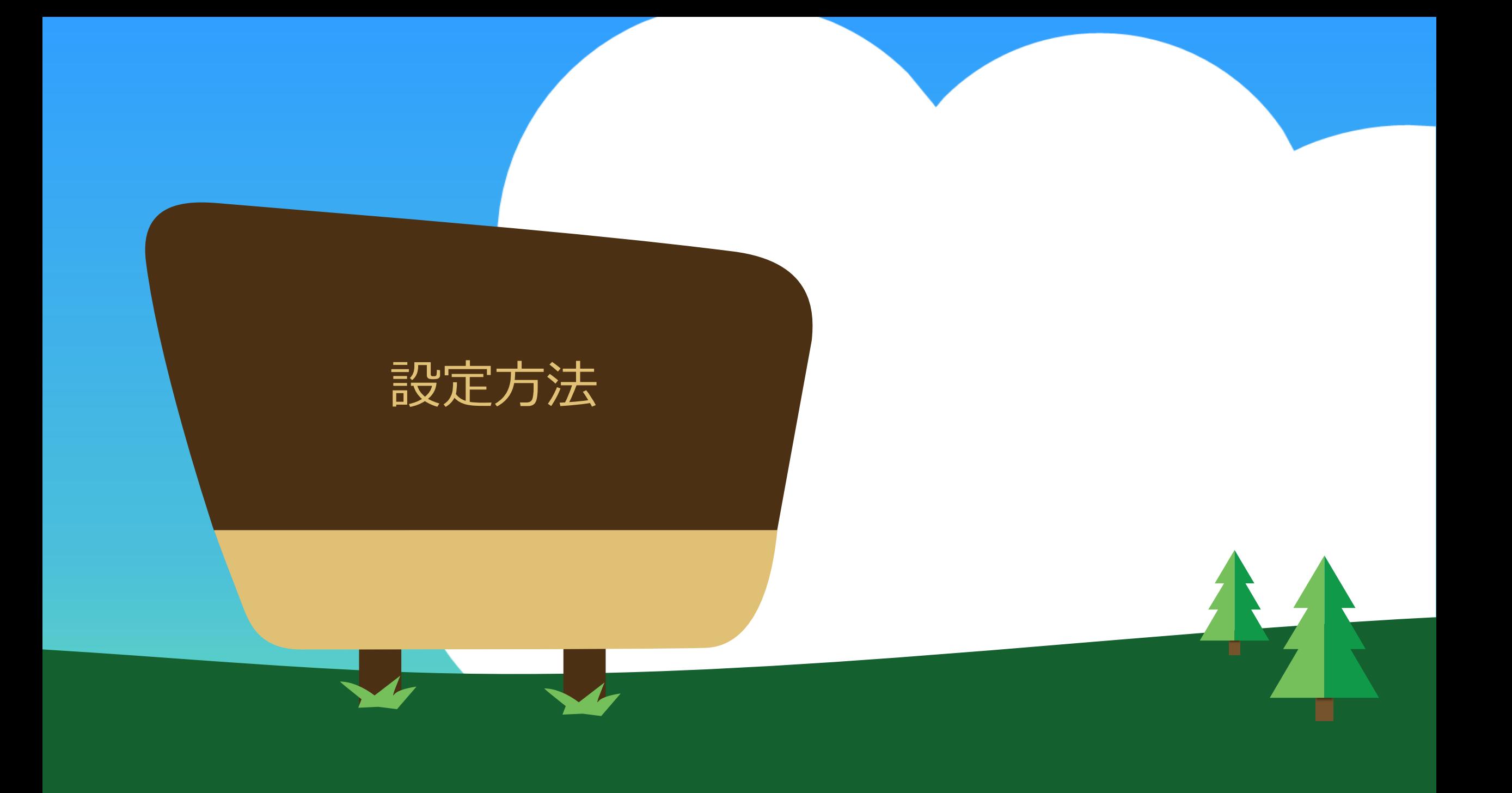

ユーザ関連設定の手順

# 1. ロールの設定 2. カスタムプロファイルの設定(必要な場合のみ) 3. ユーザの登録

ユーザ関連設定の手順

# 1. ロールの設定 2. カスタムプロファイルの設定(必要な場合のみ) 3. ユーザの登録

![](_page_12_Picture_2.jpeg)

![](_page_13_Picture_0.jpeg)

![](_page_13_Picture_1.jpeg)

#### ma de mandernada MALA

# ロールの設定

![](_page_13_Picture_4.jpeg)

![](_page_13_Picture_5.jpeg)

#### 設定メニューの「ロール」を開く

![](_page_14_Figure_1.jpeg)

![](_page_14_Figure_2.jpeg)

#### 「ロール」の設定をクリックする

 $\frac{1}{2}$ 

![](_page_15_Figure_1.jpeg)

「ロール」を追加する

![](_page_16_Figure_1.jpeg)

#### 「ロール」設定ができました!

#### ロール階層の作成

このページに表示された既存のロール階層に追加して作成できます

#### 組織のロール階層

![](_page_17_Figure_4.jpeg)

新たにロールを追加する場 合は、追加したいロールの 直下の階層の「ロール」の 追加から追加する

![](_page_17_Picture_6.jpeg)

ロール設定のまとめ

- 1. ユーザ設定の前に「ロール」の設定が必要
- 2. ロールはアクセス制御設定に利用することが可能
- 3. ロールを利用して、データ分析をスムーズにすることが可能

![](_page_18_Figure_4.jpeg)

![](_page_19_Picture_0.jpeg)

#### 1. ロールの設定

# 2. カスタムプロファイルの設定(必要な場合のみ)

#### 3. ユーザの登録

![](_page_19_Picture_4.jpeg)

## カスタムプロファイルの活用

標準プロファイルで対処できない場合は、カスタムプロファイルを作成する

![](_page_20_Picture_29.jpeg)

# thank you